# **Lab Practical - Finite Element Stress & Deformation Analysis**

## *Part A – The Basics*

*In this example, some of the basic features of a finite element analysis will be demonstrated through the modelling of a simple excavation using the Rocscience program PHASE2 .* 

The first step is to define the geometry and parameters required for the analysis. If you have not already done so, run the PHASE2 MODEL program by selecting the PHASE2 icon from the Start menu.

Note that when the PHASE2 MODEL program is started, a new blank document is already opened, allowing you to begin creating a model immediately.

The following steps are laid out in the general order usually followed to perform a finite-element analysis.

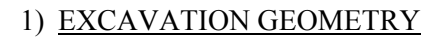

First create the excavation as follows:

Select: Boundaries  $\rightarrow$  Add Excavation

Enter the following coordinates in the prompt line at the bottom right of the screen. Note: press *Enter* at the end of each line, to enter each coordinate pair.

By entering "c" at the last prompt, the arc closes on the first point of the excavation. In this case, we formed a semi-circle, although a flatter arch could have been formed by lowering the intermediate (second) arc point.

### 2) EXTERNAL BOUNDARY

Now we will create the external boundary. In  $PHASE^2$ , the external boundary may be automatically generated, or user-defined. We will use one of the 'automatic' options.

Select: Boundaries  $\rightarrow$  Add External

You will see the Create External Boundary dialog. We will use the default settings of Boundary Type = Box and Expansion Factor  $= 3$ , so just select OK, and the external boundary will be automatically created.

The boundaries for this example have now been entered.

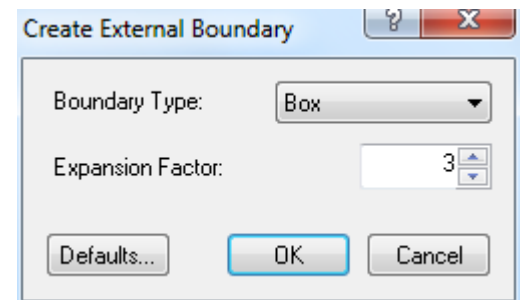

30  $0.15$  $-5.10$  $5.10$  $-50$  $5.0$ external boundary expansion factor = 3

 $10 \text{ MPa}$ 

20 MPa

*Enter vertex: -5 10 Enter vertex: -5 0 Enter vertex: 5 0 Enter vertex: 5 10 Enter vertex: a In the Arc Options dialog: Arc definition method: 3 points on arc Number of segments: 20 Select Ok Enter second arc point: 0 15 Enter third arc point: c*

### 3) DISCRETIZATION & MESHING

The next step is to generate the finite element mesh. In  $PHASE^2$ , meshing is a simple two-step process. First you must DISCRETIZE the boundaries, and then the MESH can be generated. You can also configure various Mesh Setup parameters before generating the mesh. We will do this first, although default parameters are in effect if you do not use the Mesh Setup option.

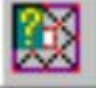

Select: Mesh  $\rightarrow$  Mesh Setup

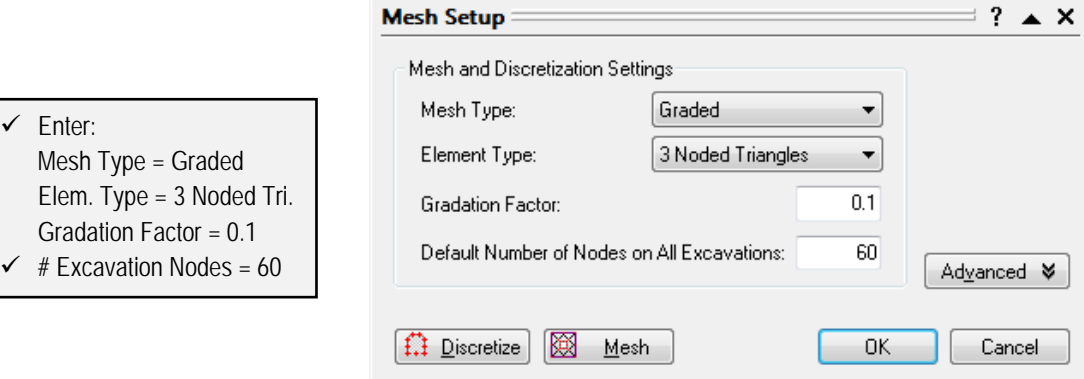

*Enter the # of Excavation Nodes = 60. Select Discretize and then OK.* 

The discretization of the boundaries, indicated by red crosses, will form the framework for the finite element mesh. Notice the discretization summary shown in the status bar, indicating the actual number of discretizations for each boundary type.

Discretizations: Excavation= 59 External= 49

Note that the number of excavation discretizations is 59, but we entered 60 in the Mesh Setup dialog. Don't worry, this is normal. Due to the nature of the discretization process, the actual number will not always be the same as the number you entered. If you are not happy with a given discretization, it can always be customized using the Custom Discretize option or with the Advanced Discretization option in the Mesh Setup dialog.

Now generate the finite element mesh, by selecting the Mesh option within the Mesh menu.

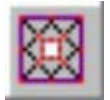

Select: Mesh  $\rightarrow$  Mesh

The finite element mesh is generated, with no further intervention by the user. When finished, the status bar will indicate the number of elements and nodes in the mesh:

```
Elements (EL) = 835 Nodes (ND) = 443
```
If you have followed the steps correctly so far, you should get exactly the same number of nodes and elements as indicated above.

## 4) BOUNDARY CONDITIONS

For this lab, no boundary conditions need to be specified by the user. The default boundary condition will therefore be in effect, which is a fixed (i.e. zero displacement) condition for the external boundary.

### 5) FIELD STRESS

In PHASE<sup>2</sup> you can define either a Constant field stress or a Gravity field stress. For this lab, we will use a Constant field stress. A constant field stress is a reasonable assumption when excavations are relatively deep (i.e. not near the ground surface). For surface or near surface excavations, gravity field stress is more appropriate.

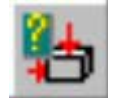

Select: Loading  $\rightarrow$  Field Stress

|                                                                                                    | <b>Field Stress Properties</b>                                                                                                    | Y<br>23                  |
|----------------------------------------------------------------------------------------------------|----------------------------------------------------------------------------------------------------|--------------------------|
|                                                                                                    | Field Stress Type:<br>Constant                                                                                                    | ΠK                       |
| $\checkmark$ Enter:<br>Fld. Str. Type = Constant<br>Sigma $1 = 20$<br>✓<br>Sigma $3 = 10$<br>Sigma $Z = 10$<br>Angle = $30$<br>$\checkmark$ | Sigma 1 (MPa, Comp. +):<br>Sigma 3 (MPa, Comp. +):<br>Sigma Z (MPa, Comp. +):                                                                                    | Cancel<br>20<br>10<br>10 |
|                                                                                                    | Angle (degrees from horizontal, CCW):<br>Locked-in horizontal stress (in plane) (MPa, Comp. +) :<br>Locked-in horizontal stress (out-of-plane) (MPa, Comp. +) :- | 30<br>Advanced >><br>0   |

*Enter Sigma 1 = 20, Angle =30 and select OK.* 

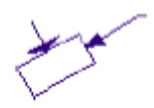

Notice that the small "stress block" in the upper right corner of the view now indicates the relative magnitude and direction of the field stress you entered. Note the definition of the Constant Field Stress Angle in  $PHASE^2$  – the Angle is the counter-clockwise angle between the Sigma 1 direction and the horizontal axis.

## 6) MATERIAL PROPERTIES

We will now define the properties of the rock mass.

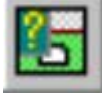

Select: Properties  $\rightarrow$  Define Materials

With the first material selected, enter the following properties:

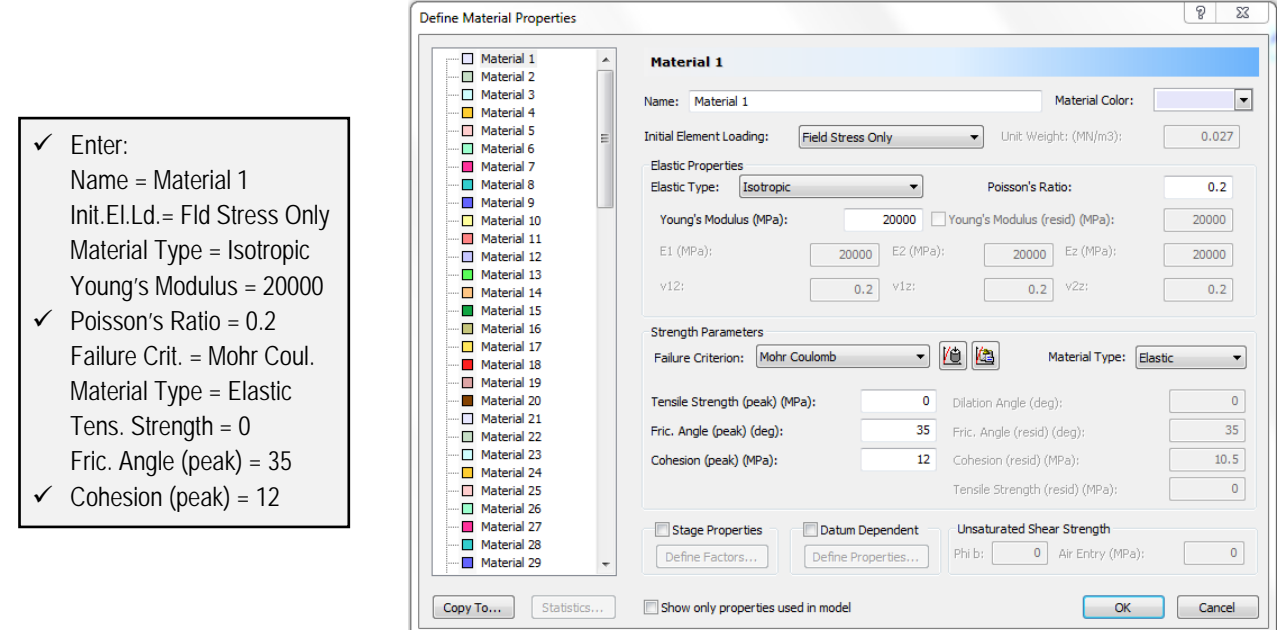

*Enter a Poisson's ratio of 0.2, cohesion of 12 MPa, and select OK.* 

Since you entered properties with the first (Material 1) selected, you do not have to assign these properties to the model. PHASE<sup>2</sup> automatically assigns the Material 1 properties for you. If you define properties with the Material 2, Material 3, Material 4 etc. tabs (e.g. for a multiple material model), then you will have to use the Assign option to assign these properties. We will deal with assigning properties in Part B.

## 7) EXCAVATING

We have one last thing to do to complete our simple model. Although we do not have to assign material properties, we do have to use the Assign Properties option, in order to excavate the material from within the excavation boundary.

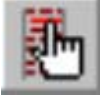

Select: Properties  $\rightarrow$  Assign Properties

You will see the Assign Properties dialog, shown in the margin.

- 1. Select the Excavate button at the bottom of the Assign Properties dialog.
- 2. A small cross-hair icon  $(+)$  will appear at the end of the cursor. Place the cross-hair anywhere within the excavation boundary, and click the left mouse button.
- 3. The elements within the excavation boundary will disappear, indicating that the region within the boundary is now "excavated".
- 4. That is all that is required. Select the X button at the upper right corner of the Assign dialog (or press Escape twice, once to exit the "excavate" mode, and once to close the dialog). The Assign dialog will be closed, and the excavation will be complete.

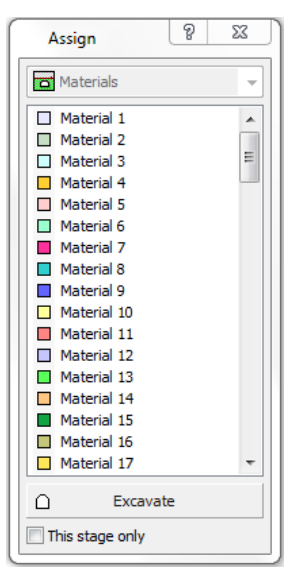

We are now finished with setting up the model. The model should appear as shown below.

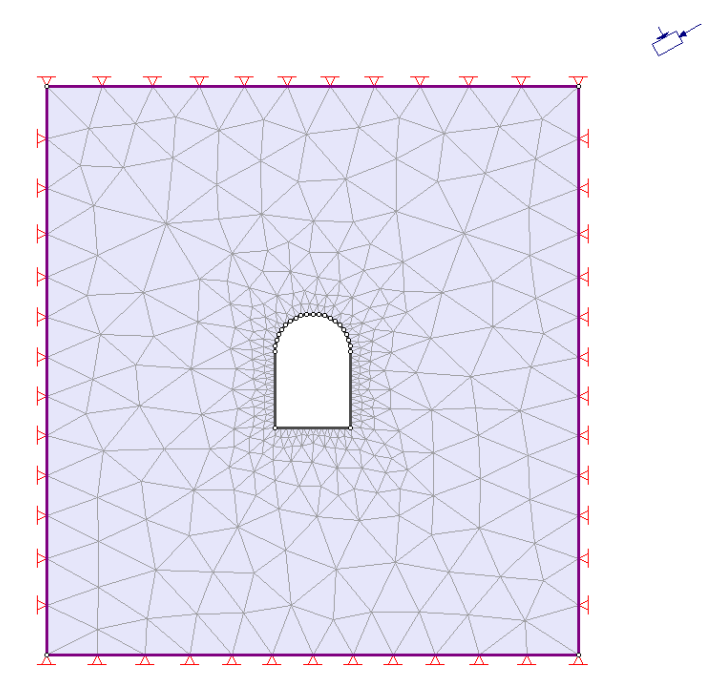

## 8) COMPUTE

Before you analyze your model, save it as a file called quick.fez. (PHASE<sup>2</sup> files have a .fez filename extension.)

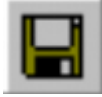

Select: File  $\rightarrow$  Save

You are now ready to run the analysis.

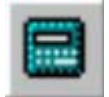

Select: Analysis  $\rightarrow$  Compute

The PHASE<sup>2</sup> COMPUTE engine will proceed in running the analysis. When completed, you will be ready to view the results in INTERPRET.

### 9) INTERPRET

To view the results of the analysis:

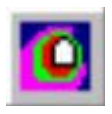

Select: Analysis → Interpret

This will start the PHASE<sup>2</sup> INTERPRET program. By default, you will always see a contour plot of the major principal stress Sigma 1, when a file is opened in INTERPRET.

Now let's zoom in to get a closer look at the stress contours around the excavation. An easy shortcut to zoom in to your excavation(s) is to use the Zoom Excavation toolbar button.

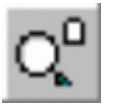

Select: View  $\rightarrow$  Zoom  $\rightarrow$  Zoom Excavation

Notice the effect of the field stress orientation (30 degrees from horizontal) on the Sigma 1 contours and the high stresses at the upper left and lower right of the excavation. The maximum Sigma 1 is at the sharp corner at the lower right.

#### Principal Stress Trajectories:

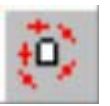

Now toggle the display of principal stress trajectories on, by selecting the Stress Trajectories toolbar button. The principal stress trajectories are shown as small cross icons where the long axis of the cross is oriented in the direction of the major principal stress (Sigma 1) and the short axis is the direction of the minor principal stress (Sigma 3).

Stress Trajectories can also be turned on or off in the Display Options dialog, by selecting View  $\rightarrow$  Display Options or using the rick-click menu and selecting Display Options.

#### Strength Factor:

Let's now look at the Strength Factor contours. Select Strength Factor from the data list in the toolbar.

Select:

**Qi** Strength Factor ۰

Let's change the number of contour intervals, so that we get even numbered intervals.

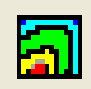

Select: View  $\rightarrow$  Contour Options

In the Contour Options dialog, enter the Number (of contour intervals)  $= 7$ , and select Done.

Notice that the minimum strength factor contour interval is between 1 and 2. Therefore, based on this elastic analysis, no failure is to be expected for this model.

#### Displacements:

Finally, let's look at the displacements. Select Total Displacement from the data list in the toolbar.

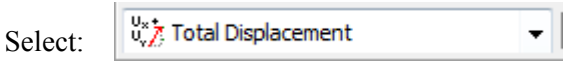

The total displacement contours will be plotted, and the status bar will indicate the maximum displacement for the entire model. As can be seen from the contours, the maximum displacement is occurring at the excavation walls. *On your answer sheet, record the maximum displacement value.*

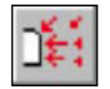

Now let's display the deformation vectors and the deformed boundaries. Select the Deformation Vectors and Deformed Boundaries buttons in the Display toolbar.

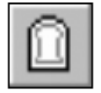

The deformed shape of the excavation boundaries is graphically illustrated by the use of these options. Note that a default scale factor was applied to magnify the deformations. This scale factor can be user-defined in the Display Options dialog.

#### 10) ELASTIC SENSITIVITY ANALYSIS – YOUNG'S MODULUS

Return to the modeller and reopen the properties dialog box.

Select: *Properties → Define Materials* 

Change the Young's Modulus to 40 GPa and re-compute. Select Total Displacement from the data list in the toolbar.

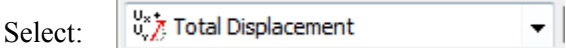

The total displacement contours will be plotted, and the status bar will indicate the maximum displacement for the entire model. *On your answer sheet, record this value.*

Repeat this for a Young's Modulus of 10 GPa. *On your answer sheet, record this value.*

#### 11) PLASTIC SENSITIVITY ANALYSIS – COHESION

In the previous model runs, the problem was solved assuming an elastic constitutive model. We will now compare these results to those obtained assuming an elasto-plastic constitutive model. In other words, models that account for yielding of the rock if it becomes critically stressed during excavation.

Return to the modeller and properties dialog box.

Select: *Properties → Define Materials* 

Under Material Type, change the field entry from Elastic to Plastic.

Change the Young's Modulus back to 20 GPa (cohesion should still be set to 12 MPa, with  $\phi$  peak =35° and tensile strength = 0 MPa). Notice that when switching from the elastic to plastic analysis, the fields for the residual strength properties became accessible. For the residual strength properties, keep them the same as the peak values – this constitutive model is known as elastic-perfectly plastic.

Re-compute and then start the Interpret program. Select Total Displacement from the data list in the toolbar.

X 7 Total Displacement Select:  $\mathbf{r}$ 

The total displacement contours will be plotted, and the status bar will indicate the maximum displacement for the entire model. *On your answer sheet, record this value.*

Repeat this for peak/residual cohesions of 1.2 MPa and 0.12 MPa. *On your answer sheet, record these values.*

## *Part B – Materials & Staging*

*This tutorial will demonstrate the use of multiple materials and staging in PHASE2, using material and stage boundaries.* 

*The model represents a longhole stope in an orebody which has different properties than the surrounding rock mass. The model will consist of a total of four stages – the stope will be excavated in the first three stages, and will be backfilled in the fourth stage. Support (cables) will also be installed from the access drifts to the hanging wall.* 

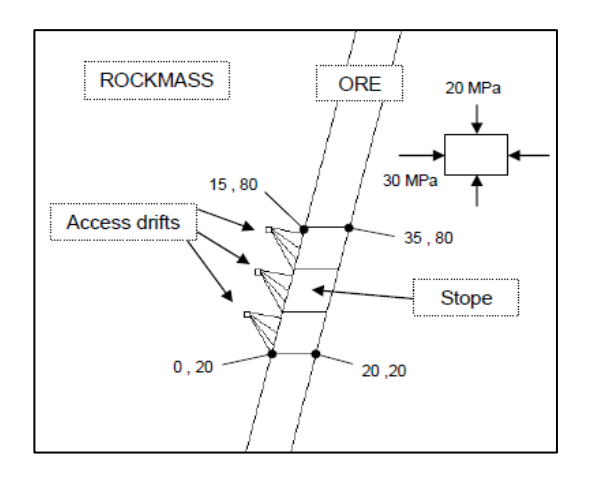

### 1) PROJECT SETTINGS

Whenever we are creating a staged model, the first thing we should always remember to do is to define the number of stages in Project Settings, since this affects subsequent modelling options. That is, some modelling options behave differently if your model is single stage (Number of Stages = 1) or multi-stage (Number of Stages  $> 1$ ).

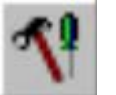

#### Select: Analysis  $\rightarrow$  Project Settings

In the General tab, leave all the options the same (Analysis Type  $=$  Plane Strain; Solver Type  $=$  Gaussian Elimination). Make sure that the Units option is set to Metric, stress as MPa. This determines the units of length, force, stress and unit weight used in the analysis.

In the Stages tab, set the Number of Stages  $=$  4.

In the Stress Analysis tab, change the Tolerance = 0.01 and check the "Tensile failure reduces Hoek-Brown tensile strength to zero". We set the Tolerance  $= 0.01$  for this example, to save us time when we run the analysis. The tolerance controls how far the plastic iteration is allowed to proceed, and therefore controls the accuracy of the final solution. A 0.01 tolerance will give us a sufficiently accurate solution for this tutorial. Leave all other default values the same.

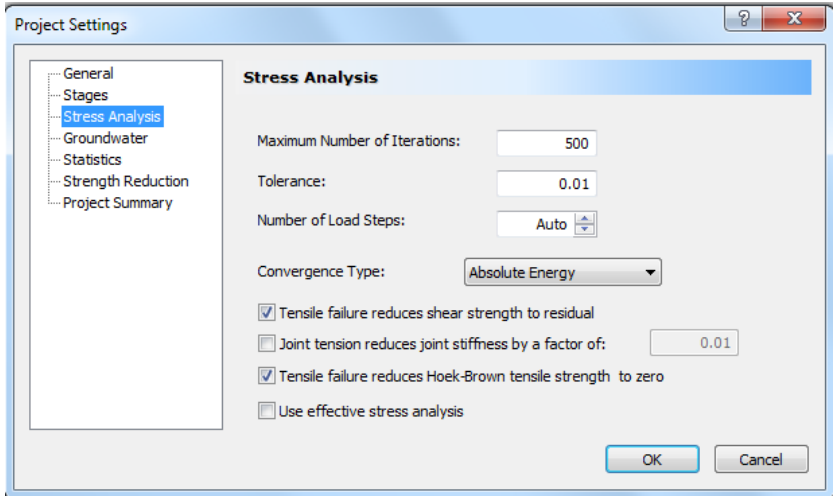

For the other tabs, leave all the default values the same.

#### 2) EXCAVATION GEOMETRY

Let's first enter the stope and the three access drifts. Remember that EXCAVATION boundaries always represent the final stage of an excavation for staged models.

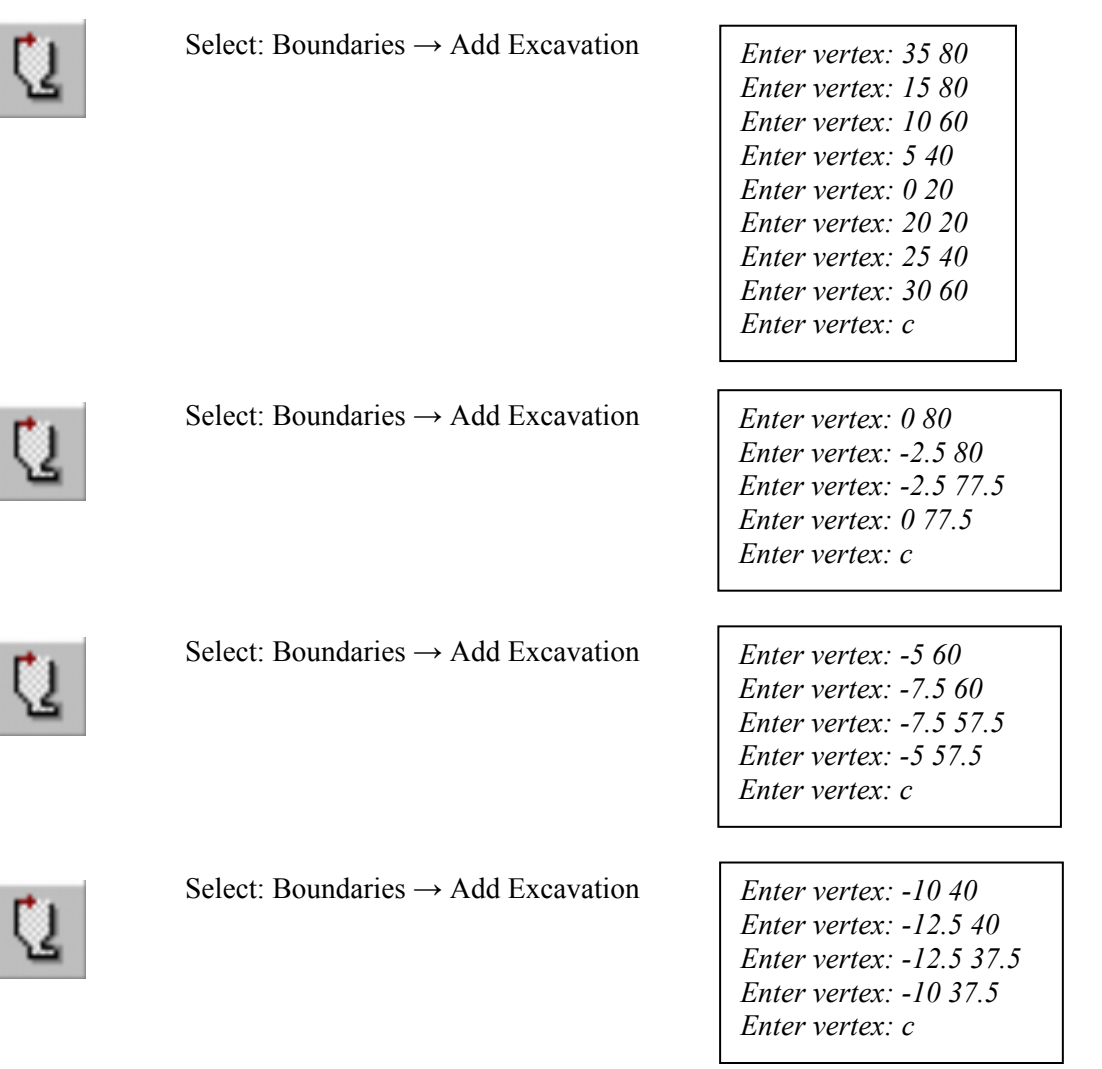

## 3) STAGE BOUNDARIES

Now let's add the two stage boundaries so that the stope can be excavated in three stages. STAGE boundaries can be used within excavations for defining intermediate excavation boundaries.

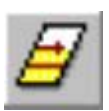

Select: Boundaries  $\rightarrow$  Add Stage

Before we start, right-click the mouse and make sure the Snap option is enabled, so that we can snap the stage boundary vertices to the existing excavation vertices.

*Enter vertex: use the mouse to click on the excavation vertex at 10 60 Enter vertex: use the mouse to click on the excavation vertex at 30 60 Enter vertex: right click and select Done*

Notice that when you are in "snap" mode, if you hover the cursor over a vertex, the box cursor changes to a circle, to indicate that you will snap exactly to a vertex, when you click the mouse.

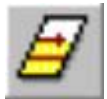

Select: Boundaries  $\rightarrow$  Add Stage

*Enter vertex: use the mouse to click on the excavation vertex at 5 40 Enter vertex: use the mouse to click on the excavation vertex at 25 40 Enter vertex: right click and select Done*

Since we planned ahead and added extra vertices to the stope where the stage boundaries would be, all we had to do was snap to these vertices to add the stage boundaries. If the stage boundary vertices were not there, we could have still added the stage boundaries using the automatic boundary intersection capability of PHASE<sup>2</sup>, which would automatically add the required vertices. This is demonstrated below with the material boundaries.

## 4) EXTERNAL BOUNDARY

Next, let's add the external boundary.

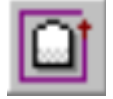

Select: Boundaries  $\rightarrow$  Add External

Enter an Expansion Factor of 2. Select OK, and the external boundary will be automatically created.

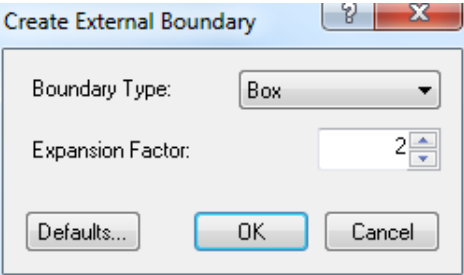

### 5) MATERIAL BOUNDARIES

We will now add the material boundaries, which will define the rest of the ore body outside of the excavation.

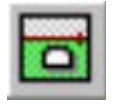

Select: Boundaries → Add Material

*Enter vertex: use the mouse to click on the excavation vertex at 15 80 Enter vertex: enter the point 40 180 in the prompt line Enter vertex: press Enter*

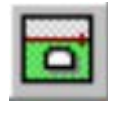

Select: Boundaries  $\rightarrow$  Add Material

*Enter vertex: use the mouse to click on the excavation vertex at 35 80 Enter vertex: enter the point 60 180 in the prompt line Enter vertex: press Enter*

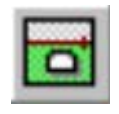

Select: Boundaries  $\rightarrow$  Add Material

*Enter vertex: use the mouse to click on the excavation vertex at 0 20 Enter vertex: enter the point -25 -80 in the prompt line Enter vertex: press Enter*

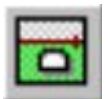

Select: Boundaries  $\rightarrow$  Add Material

*Enter vertex: use the mouse to click on the excavation vertex at 20 20 Enter vertex: enter the point -5 -80 in the prompt line Enter vertex: press Enter*

You have just added four material boundaries, representing a continuation of the ore body above and below the excavation.

Note: The second point you entered for each of the four material boundaries was actually slightly outside of the external boundary. PHASE<sup>2</sup> automatically intersected these lines with the external boundary, and added new vertices. This capability of PHASE<sup>2</sup> is called 'automatic boundary intersection', and is useful whenever exact intersection points are not known, or whenever new boundaries cross existing boundaries where vertices were not previously defined. Since we knew the slope of the material boundaries but not the exact intersection with the external boundary, we just picked a point outside of the external boundary and  $PHASE^2$ calculated the exact intersection.

## 6) DISCRETIZATION & MESHING

 As usual, we will discretize and mesh the model. We will use the default Mesh Setup parameters this time, so just proceed directly to Discretize.

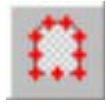

Select: Mesh  $\rightarrow$  Discretize

All of the model boundaries will be discretized, and the status bar will show a summary of the total number of discretizations for each boundary type.

Discretizations: Excavation=76, External=63, Material=60, Stage=16

Now generate the mesh by selecting the Mesh option within the Mesh menu.

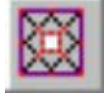

Select: Mesh  $\rightarrow$  Mesh

The finite element mesh will be generated, based on the discretization of the boundaries, and the status bar will show the total number of elements and nodes in the mesh.

```
 Elements (EL) = 1503, Nodes (ND) = 784
```
The mesh appears satisfactory, so we will proceed with the modelling. (Note: the mesh quality can always be inspected with the Show Mesh Quality option in the Mesh menu. This is described in the PHASE<sup>2</sup> Help system).

### 7) BOUNDARY CONDITIONS

For this tutorial, no boundary conditions need to be specified by the user. The default boundary condition will therefore be in effect, which is a fixed (i.e. zero displacement) condition for the external boundary.

### 8) SUPPORT

We will support the hanging wall of the stope with cable bolts installed from the access drifts. To save some time, we will import the bolt geometry from a DXF file.

Select: File  $\rightarrow$  Import  $\rightarrow$  Import DXF

In the DXF Options dialog, select only the Bolts checkbox and select Import. You will now see an Open file dialog. Open the **Tutorial 02 Bolts.dxf** file, which you should find in the Tutorials folder of the PHASE<sup>2</sup> installation folder (C:\Users\Public\Documents\Rocscience\Phase2 8.0 Examples\Tutorials).

Twelve cables (thick blue lines) should now be installed from the access drifts to the hanging wall. Normally, these bolts would be installed using the Add Bolt option.

### 9) FIELD STRESS

 $\checkmark$  Enter:

 $\checkmark$  Sigma 1 = 30  $\checkmark$  Sigma 3 = 20  $\checkmark$  Sigma Z = 20 Angle  $= 0$ 

For this tutorial, we will use a Constant field stress.

Select: Loading  $\rightarrow$  Field Stress

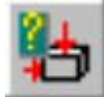

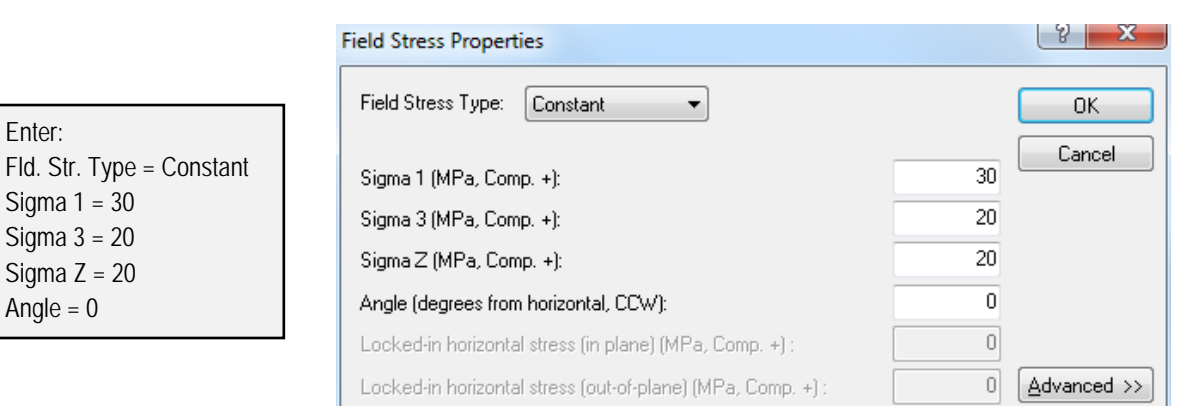

*In the Field Stress dialog, enter a constant field stress of Sigma 1 = 30 MPa and Sigma 3 = Sigma Z = 20 MPa. Leave the Angle = 0 degrees. Select OK.* 

Notice that the stress block now indicates the relative magnitude and direction of the in-plane principal stresses you entered. The angle in this case is zero, so Sigma 1 is horizontal.

#### 10) MATERIAL PROPERTIES

First we will define the material properties (rock mass, ore, and backfill) of our model.

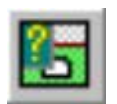

Select: Properties  $\rightarrow$  Define Materials

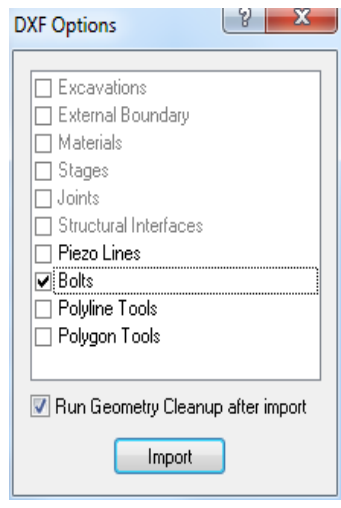

With the first tab selected at the top of the Define Material Properties dialog, enter the rock mass properties:

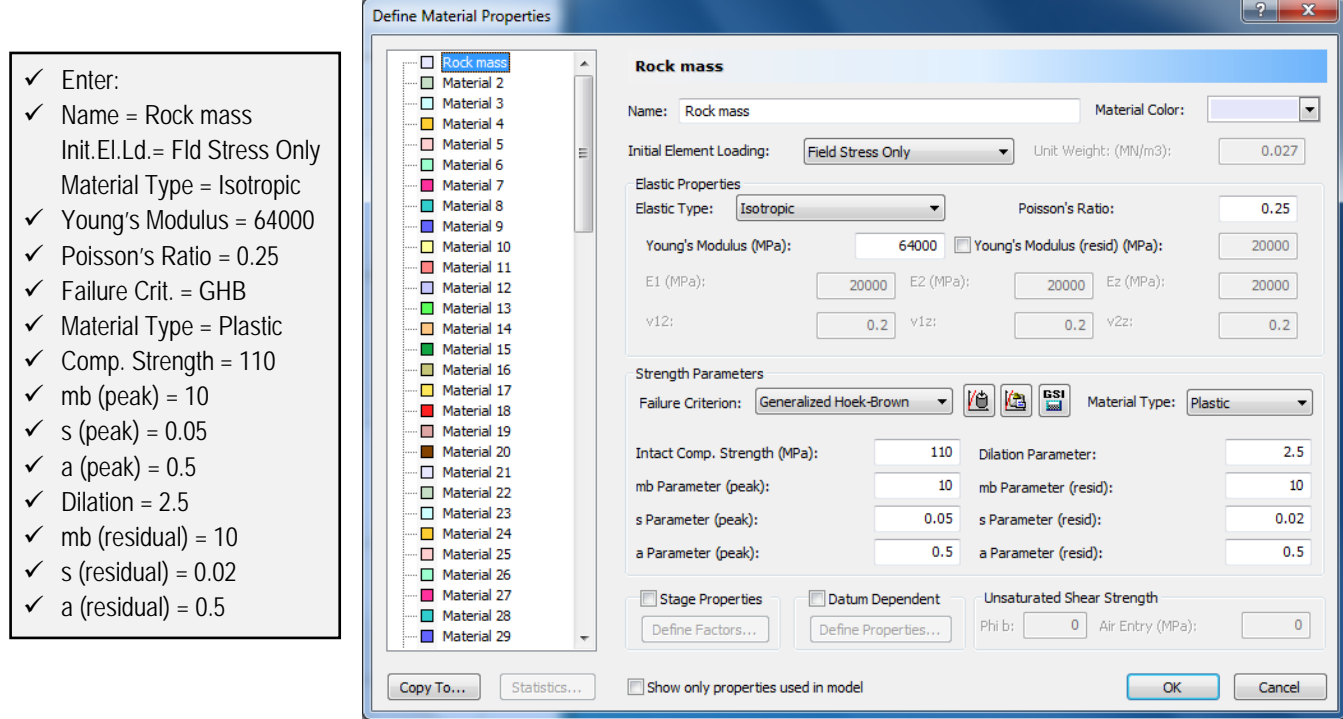

Select the second tab and enter the ore properties, and select the third tab and enter the backfill properties. Select OK when you are finished.

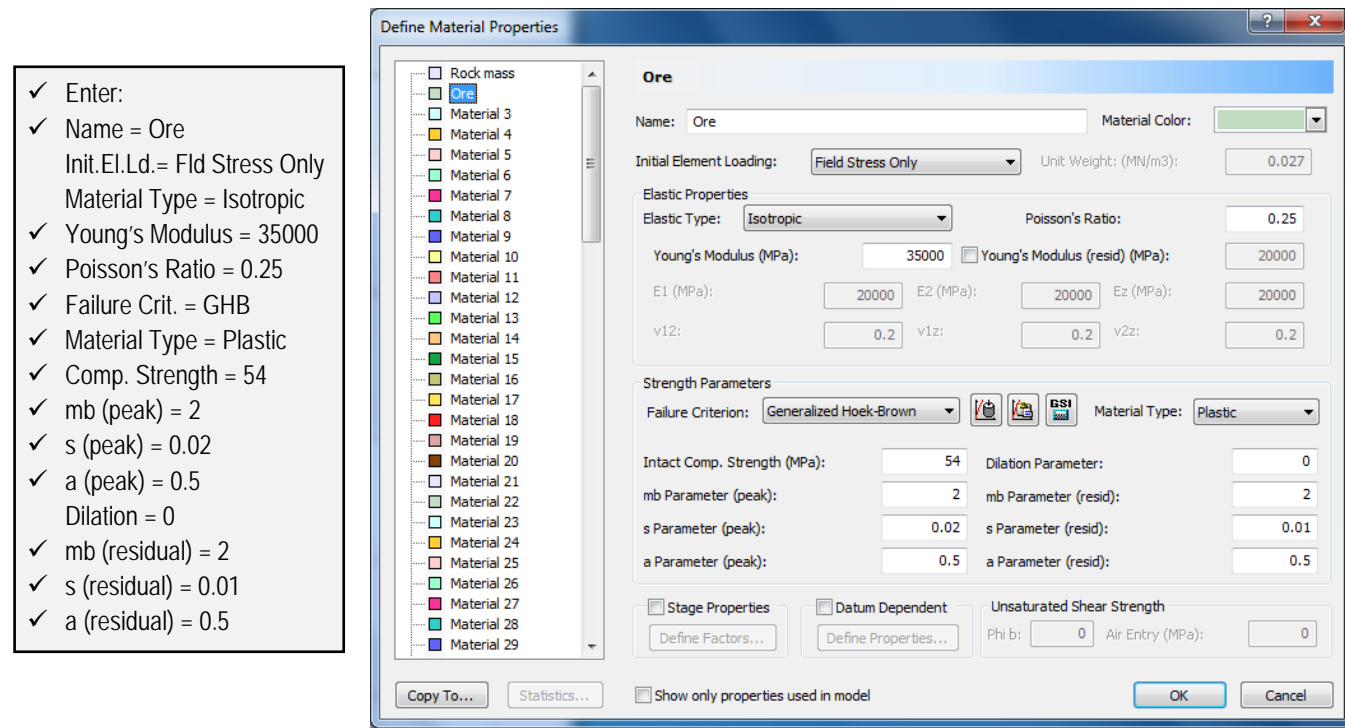

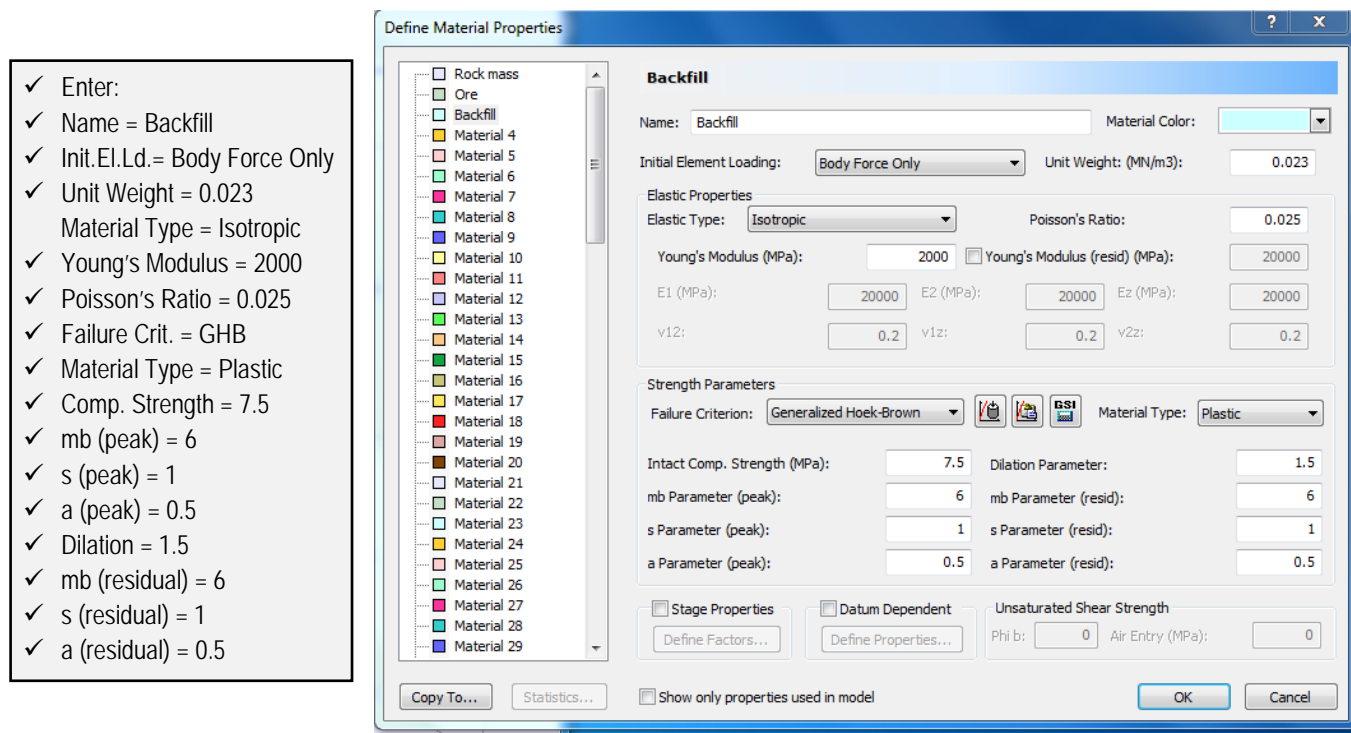

Notice the properties we gave to the ore and the backfill. The ore body has a significantly lower stiffness and strength than the rock mass. The backfill has very low stiffness and strength.

In addition, the 'Initial Element Loading' for the backfill was toggled to '*Body Force Only*' – the field stress component of initial element loading for a backfill material should always be zero. 'Body Force Only' implies that the initial element loading is due to self-weight only. Obviously, since the backfill is placed after the rock is excavated, it would not have experienced the same build up of *in situ* stresses over geologic time that the host rock did. In this case, a unit weight must be assigned for the backfill material so that the stresses due to its self-weight can be calculated. In the case of the host rock, the *in situ* stresses were given through the field stress command and so its self-weight is implicitly included.

### 11) BOLT PROPERTIES

We will now define the bolt properties.

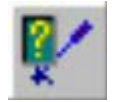

Select: Properties → Define Bolts

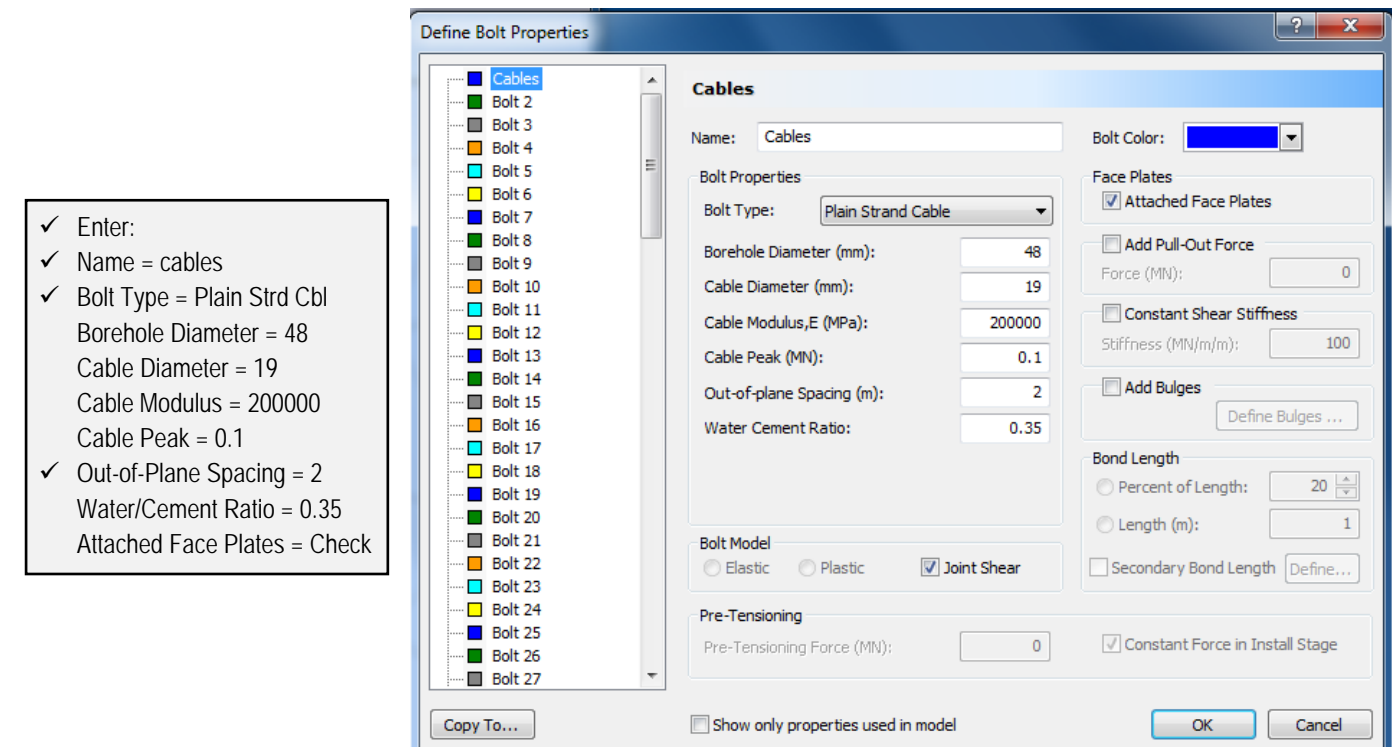

Enter the bolt properties with the first tab selected and select OK. If you zoom in to the access drifts, you will notice circular markers now appear at the upper end of each cable, in the access drifts. These markers represent the cable face plates. Details about the Plain Strand Cable model can be found in the PHASE<sup>2</sup> Help system. Select F2 to Zoom All.

## 12) ASSIGNING PROPERTIES & EXCAVATION SEQUENCING

We will now proceed to the final part of our modeling, the assigning of the properties and staging sequence.

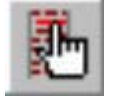

## Select: Properties  $\rightarrow$  Assign Properties

The Assign Properties dialog allows us to assign the properties we defined to the various elements of our model. In conjunction with the Stage Tabs at the bottom left of the view, it also allows us to assign the staging sequence of the excavations and support.

- In Stage 1, we will assign the ore properties, excavate the bottom section of the stope, and the three access drifts.
- In Stage 2, we will excavate the middle section of the stope.
- In Stage 3, we will excavate the top section of the stope.
- In Stage 4, we will backfill the entire stope.

### Assign Materials:

- 1. Make sure the *Stage 1* tab is selected (at the bottom left of the view) and the Materials option is selected at the top of the Assign dialog.
- 2. Select the "ore" button in the Assign dialog. (Notice that the material names are the names you entered when you defined the three materials -- i.e. Rock mass, ore and backfill).

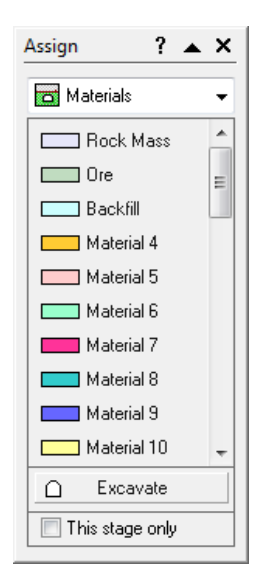

- 3. Click the left mouse button in the orebody zones above and below the excavation, as well as the two upper sections of the stope. Notice that these elements are now filled with the colour representing the 'ore' property assignment.
- 4. Select the "Excavate" button in the Assign dialog. Place the cursor in the *bottom section of the stope* and click the left mouse button. Notice that the elements in this zone disappear, indicating that they are 'excavated'.

NOTE: Since we defined the "rock mass" properties using the first tab in the Define Materials dialog, the "rock mass" properties do not need to be assigned by the user. The properties of the first material in the Define Materials dialog are always automatically assigned to all elements of the model. Therefore the rock mass, on either side of the ore body, is already assigned the correct properties, and it is not necessary for the user to assign properties.

Since the access drifts are so small, we'll have to zoom in so we can accurately select them for excavating.

Select: View  $\rightarrow$  Zoom  $\rightarrow$  Zoom Excavation

- 5. You should still be in "Excavate" mode (if not, select the "Excavate" button in the Assign dialog). Place the cursor in each of the three access drifts, and left click to excavate them.
- 6. Select the *Stage 2* tab. Place the cursor in the *middle section of the stope* and click the left mouse button, and the elements will disappear.
- 7. Select the *Stage 3* tab. Place the cursor in the *top section of the stope* and click the left mouse button, and the elements will disappear.
- 8. Select the *Stage 4* tab. Then, select the "backfill" button in the Assign dialog. Click in each of the *three sections of the stope*, and the elements will reappear, with the colour representing the 'backfill' property assignment.
- 9. You are now finished assigning materials. As an optional step, select each Stage Tab, starting at Stage 1, and verify that the excavation staging and material property assignment is correct.

### Assign Bolts:

Since we defined our bolt properties with the first bolt property tab selected in the Define Bolt Properties dialog, we don't have to assign properties (since they are automatically assigned), but we do have to assign the staging sequence of the bolt installation.

- 1. At the top of the Assign dialog, select the Bolts option from the drop down menu.
- 2. Select the *Stage 2* tab and select the "Install" button in the Assign dialog. Use the mouse to select the *middle set of 4 bolts*. Right click and select Done Selection.
- 3. Select the *Stage 3* tab. Use the mouse to select the *top set of 4 bolts*. Right click and select Done Selection.

That is all that is required; the bolts should now be installed at the correct stages. Verify your input – when bolts are NOT installed at a given stage, they are displayed in a lighter shade of colour.

- 4. Select the Stage 1 tab. Only the lower set of four bolts should be installed.
- 5. Select the Stage 2 tab. Both the lower and middle sets of bolts should be installed.
- 6. Select the Stage 3 tab. All 12 bolts should now be installed.

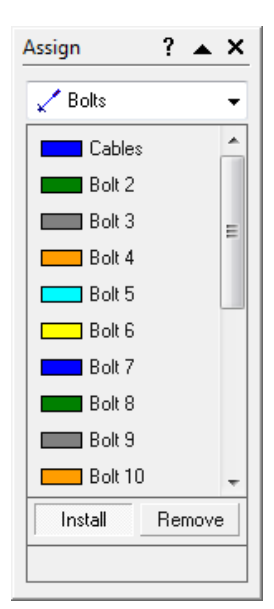

Close the Assign dialog, and press F2 to Zoom All.

You have now completed the modeling phase of the analysis. We are now finished with setting up the model.

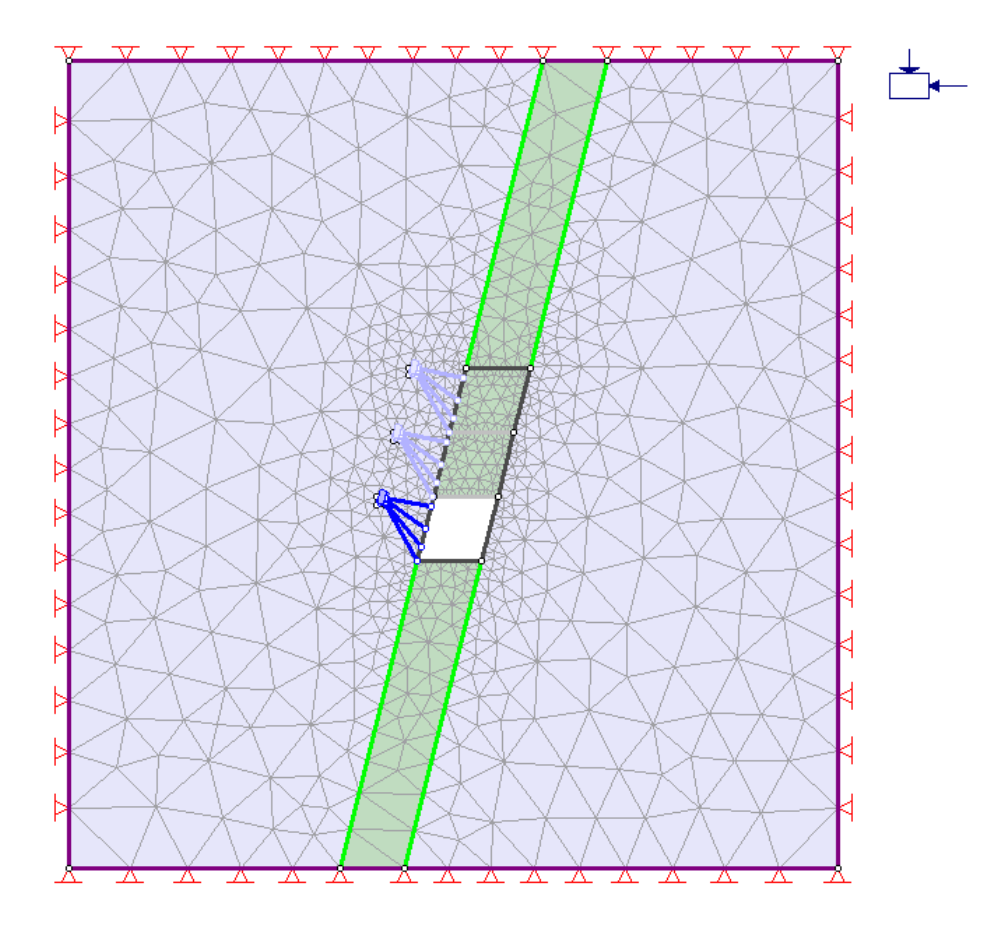

## 13) COMPUTE

Before you analyze your model, save it as a file called matstg.fez.

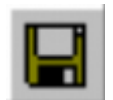

Select: File → Save

You are now ready to run the analysis.

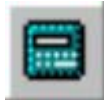

Select: Analysis  $\rightarrow$  Compute

The PHASE<sup>2</sup> COMPUTE engine will proceed in running the analysis. Since we are using PLASTIC materials and bolts, the analysis may take a bit of time, depending on the speed of your computer. When completed, you will be ready to view the results in INTERPRET.

### 14) INTERPRET – STRESS & YIELD

To view the results of the analysis:

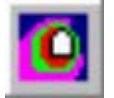

Select: Analysis → Interpret

This will start the  $PHASE^2$  INTERPRET program.

By default, you will always see the Stage 1 results when a multi-stage model is opened in INTERPRET. Viewing results at different stages in PHASE<sup>2</sup> is simply a matter of selecting the desired stage tab at the lower left of the view.

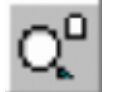

Select: View  $\rightarrow$  Zoom  $\rightarrow$  Zoom Excavation

You are now viewing the Sigma 1 Stage 1 results. Select the Stage 2, 3 and 4 tabs and observe the changing stress distribution.

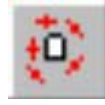

Toggle on the principal stress trajectories, using the button provided in the Display toolbar. Again select the stage tabs 1 to 4, and observe the stress flow around the excavation.

If you want to compare results at different stages on the same screen, it can easily be done as follows.

- 1. Select Window→New Window TWICE, to create two new views of the model.
- 2. Select the Tile Vertically button in the toolbar, to tile the three views vertically.
- 3. Select the Stage 1 tab in the left view, the Stage 2 tab in the middle view, and the Stage 3 tab in the right view.
- 4. Select Zoom Excavation and Display the stress trajectories in each view.
- 5. Hide the legend in the right and middle views (use View  $\rightarrow$  Legend Options).
- 6. Right-click in any view and select Contour Options. Select Auto-Range (all stages), to ensure that the same contour range is used for all stages. Close the Contour Options dialog. Do the same for the other views.

While we have the three views displayed, let's look at the Strength Factor contours.

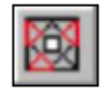

For each view: Display the Strength Factor. Toggle Stress Trajectories OFF, and the Yielded Elements ON, using the Display toolbar buttons.

Observe the development of strength factor and yielding around the excavation. Zoom in to get a closer look at the yielded elements in the stope back.

You will see that there are actually two symbols used for the yielded point markers – failure in shear is indicated by an  $\times$  marker, and failure in tension is indicated by a  $\circ$  marker. This is indicated in the Legend. In most cases, tensile failure is accompanied by shear failure, so the symbols overlap in this case.

#### *On your answer sheet sketch the distribution of the shear and tensile yield indicators for each of the first three stages.*

*On your answer sheet, based on the*  $\sigma_1$  and  $\sigma_3$  stress distributions, the strength factor contours showing *the percent of yielding in the rock mass, and the shear and tensile yield indicators, briefly assess the nature of the stress state and stability of the hangingwall and footwall, and the back and floor following each stope excavation stage.* 

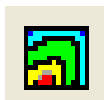

## 15) INTERPRET – DISPLACEMENT

Return to a single window view by closing two of the three windows and enlarging the third. Now look at the total displacements.

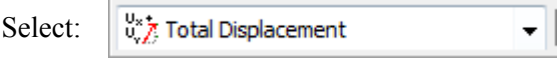

Select each of the four Stage tabs to see how the total displacements change after each excavation/backfill stage. *On your answer sheet, record the maximum total displacement for each of the four stages.* 

Zoom in again.

Select: View  $\rightarrow$  Zoom  $\rightarrow$  Zoom Excavation

Right-click the mouse and select Display Options. In the Display Options dialog, toggle on Deform Boundaries, enter a Scale Factor of 100, and select Done. Select the Stage tabs 1 to 4 again, and observe the displacement contours with the deformed boundaries displayed.

The deformed boundaries graphically illustrate the inward movement of the excavation boundaries. It is also interesting to observe the shifting of the access drifts towards the hangingwall – if you did not notice this, select the Stage tabs 1 to 3 and observe the displaced outlines of the access drifts.

Now remember that in the fourth stage of this model we backfilled the entire stope with a material having representative backfill properties. Except for this, nothing else was changed. Practically speaking, the backfill has no effect on the results for this model, compared to the third stage results.

The purpose of the backfill in this tutorial was to demonstrate how it could be modelled. A more practical use of backfill modelling would be a staged model with several excavations that were excavated and then backfilled in sequence. In this case, the stiffness of the backfill would serve to limit displacements in the backfilled excavations.

BONUS: Return to the PHASE<sup>2</sup> modeller and rerun the analysis to include backfill sequencing where in stage 2, the lower third of the excavation is backfilled, in stage 3, the lower two-thirds are back filled, and in stage 4, the entire stope is backfilled. Before computing, also change the backfill stiffness to 5000 MPa. *On your answer sheet, record the maximum total displacement for each of the four stages.*

One final note – remember we specified the Initial Element Loading for the backfill material as Body Force Only. This effectively gives the backfill an active force resisting the excavation deformation, in addition to the passive material stiffness. However, compared to the field stress in this model, this body force is negligible and its effects on the model are minimal. If we were dealing with a surface excavation and gravity field stress, then the body force loading would be more significant.